# **Dell Docking Station WD19 Dual Cable** User Guide

**Regulatory Model: K20A Regulatory Type: K20A001 June 2022 Rev. A03**

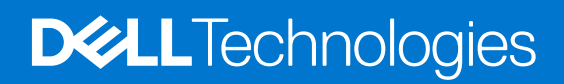

### Notes, cautions, and warnings

**NOTE:** A NOTE indicates important information that helps you make better use of your product.

**CAUTION: A CAUTION indicates either potential damage to hardware or loss of data and tells you how to avoid the problem.**

**WARNING: A WARNING indicates a potential for property damage, personal injury, or death.**

**© 2019-2022 Dell Inc. or its subsidiaries. All rights reserved.** Dell, EMC, and other trademarks are trademarks of Dell Inc. or its subsidiaries. Other trademarks may be trademarks of their respective owners.

# **Contents**

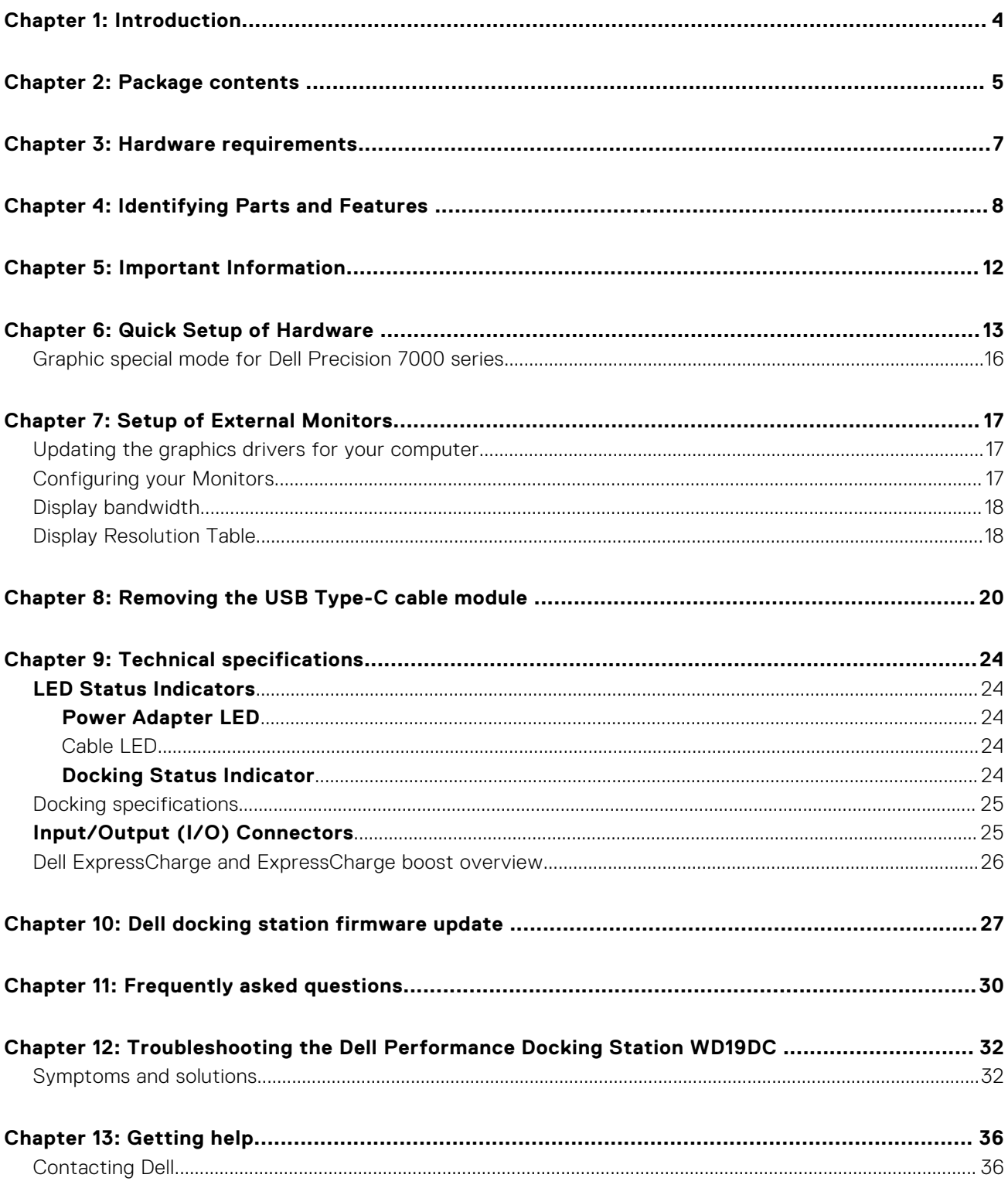

# **Introduction**

**1**

<span id="page-3-0"></span>The Dell Performance Docking Station WD19DC is a device that links all your electronic devices to your computer using a dual USB Type-C cable interface. Connecting the computer to the docking station allows you to access all peripherals (mouse, keyboard, stereo speakers, external hard drive, and large-screen displays) without having to plug each one into the computer.

**CAUTION: Update your computer's BIOS, graphic drivers and the Dell Performance Docking Station WD19DC drivers to the latest versions available at [www.dell.com/support](https://www.dell.com/support) BEFORE using the docking station. Older BIOS versions and drivers could result your computer not recognizing the docking station or not functioning optimally. Always check if any recommended firmware is available for your docking station at [www.dell.com/](https://www.dell.com/support) [support](https://www.dell.com/support).**

# **Package contents**

<span id="page-4-0"></span>Your docking station ships with the components shown below. Ensure that you have received all the components and contact Dell (see your invoice for contact information) if something is missing.

### **Table 1. Package contents**

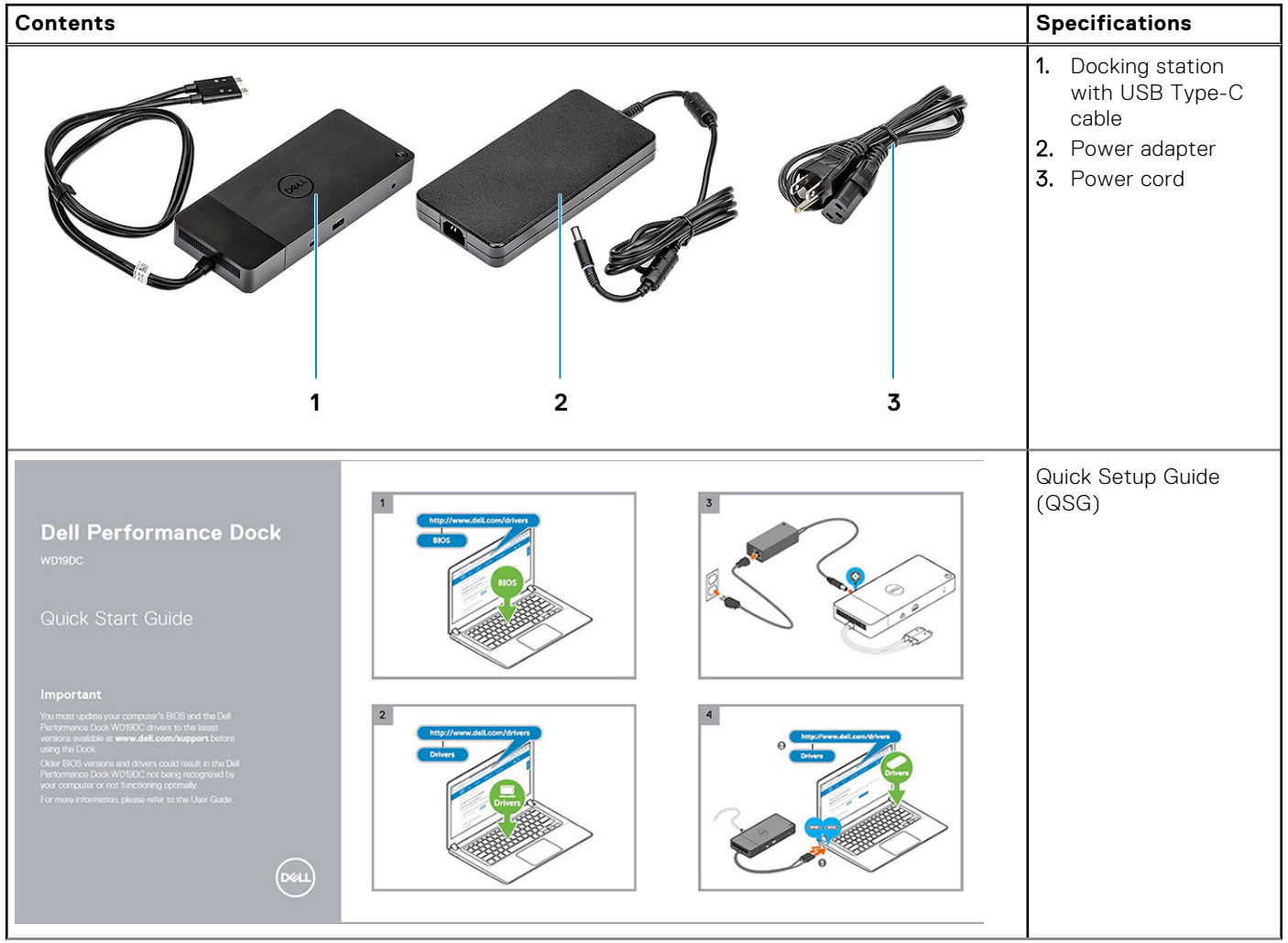

### **Table 1. Package contents (continued)**

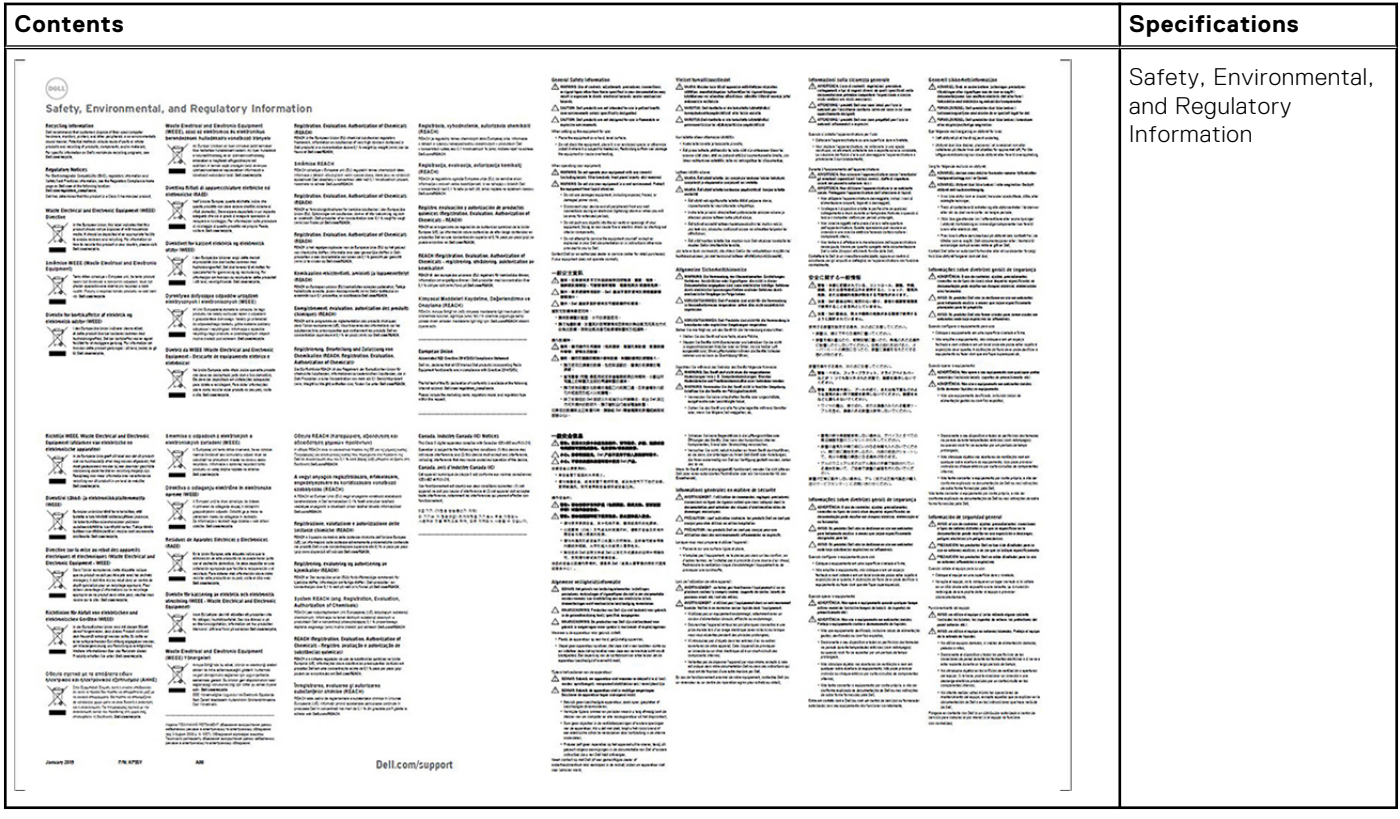

# **Hardware requirements**

<span id="page-6-0"></span>Before using the docking station, ensure that your system has a DisplayPort over dual USB Type-C designed to support the docking station.

**NOTE:** Dell Docking stations are supported with select Dell systems. See the [Dell Commercial Docking Compatibility Guide](https://www.dellemc.com/resources/en-us/asset/data-sheets/products/electronics-accessories/dell_docking_compatibility_guide.pdf.external) for the list of supported systems and recommended docking.

# <span id="page-7-0"></span>**Identifying Parts and Features**

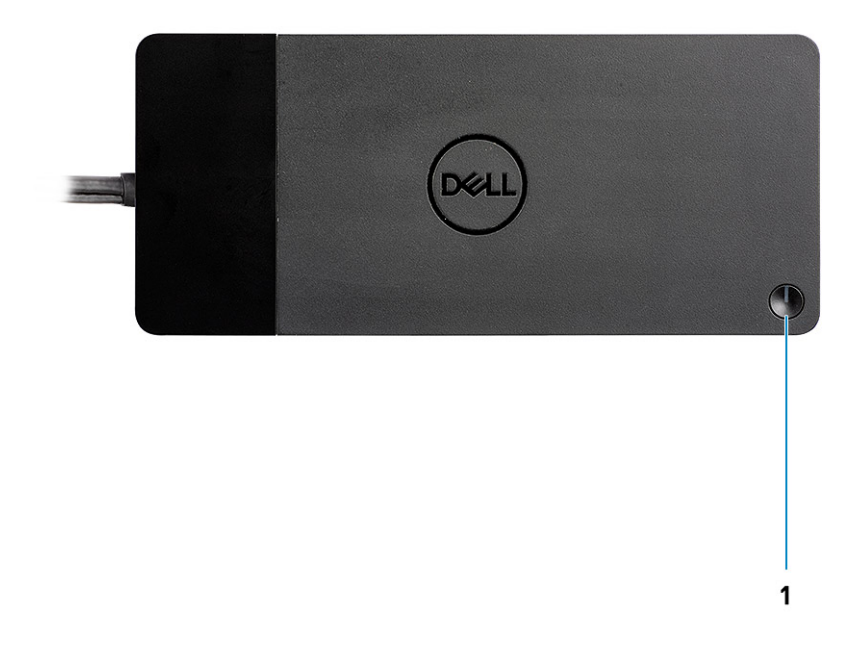

#### **Figure 1. Top view**

 $\mathbb{C}/\mathbb{C}$ 

1. Sleep/Wake up/Power button

**NOTE:** The dock button is designed to replicate your system's power button. If you connect the Dell Performance Docking Station WD19DC to supported Dell computers, the dock button works like your computer's power button and you can use it to power on/sleep/force shutdown the computer.

**NOTE:** The dock button is not functional when connected to unsupported Dell computers or non-Dell computers.

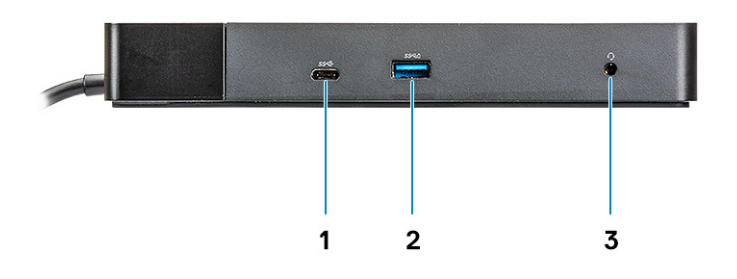

### **Figure 2. Front view**

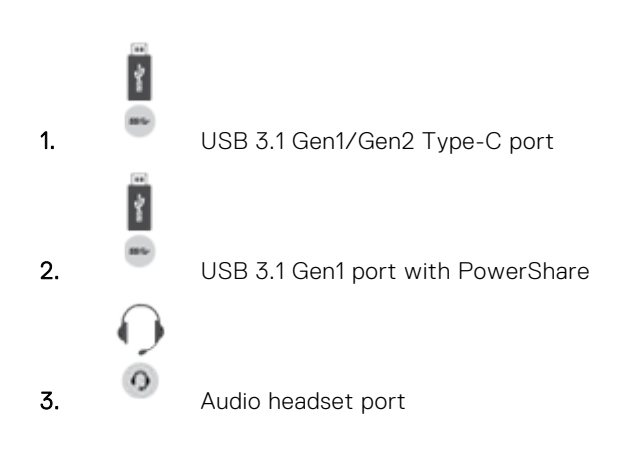

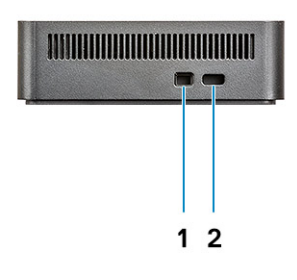

### **Figure 3. Left view**

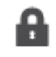

1. Wedge-shaped lock slot

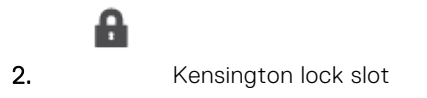

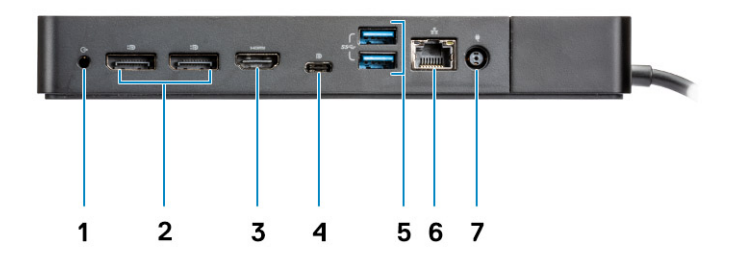

### **Figure 4. Back view**

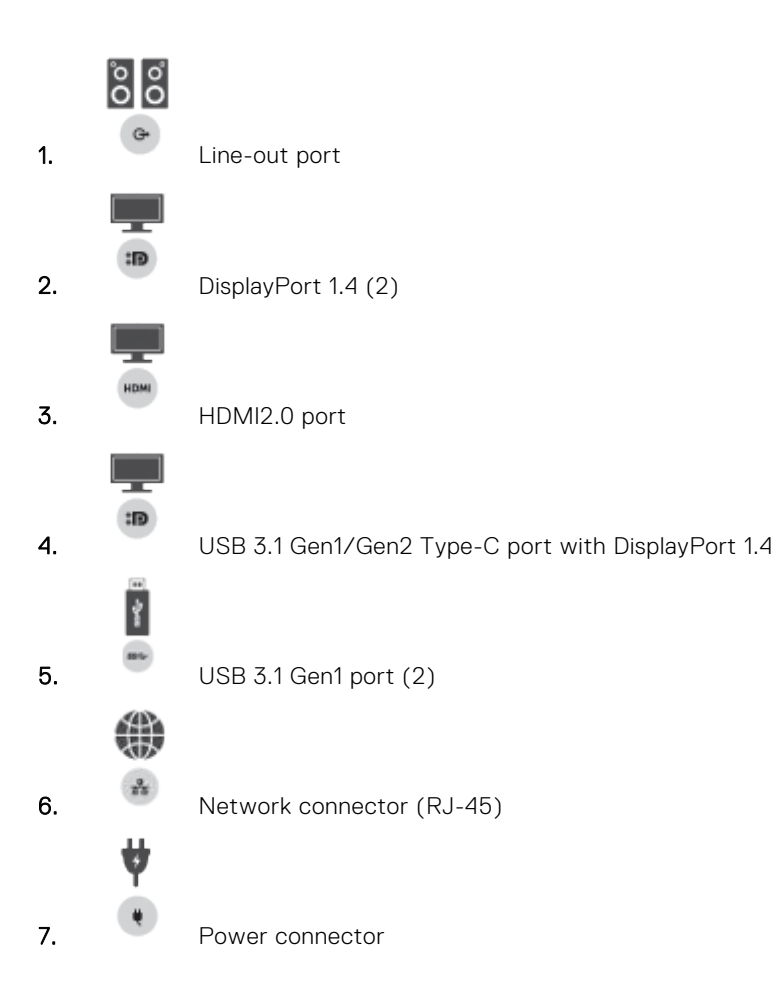

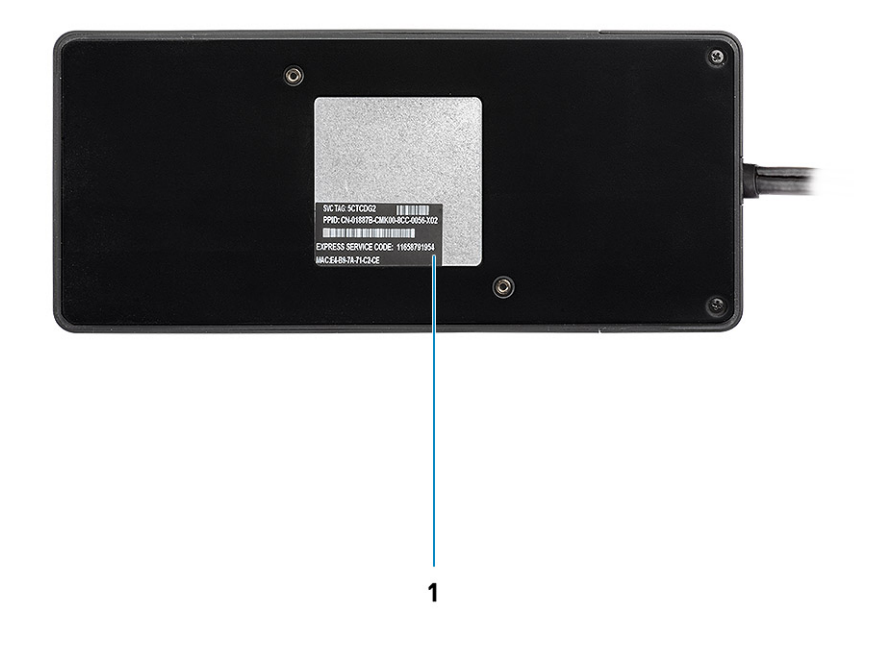

### **Figure 5. Bottom view**

1. Service tag label

# **Important Information**

<span id="page-11-0"></span>Dell Docking Station drivers (Realtek USB GBE Ethernet Controller Driver and Realtek USB Audio Driver) are required to be installed before using the docking station for full functionality. Dell recommends updating the computer BIOS and graphics drivercomputer BIOS, graphics driver, Thunderbolt driver, and Thunderbolt firmware to the latest version before using the docking station. Older BIOS versions and drivers could result in the docking station not being recognized by your computer or not functioning optimally.

Dell highly recommends the following applications to automate the installation of BIOS, firmware, driver, and critical updates specific to your system and docking station:

- Dell | Update for Dell XPS systems only.
- Dell Command | Update for Dell Latitude, Dell Precision, or XPS systems.

These applications are available for download on the Drivers & Downloads page for your product at [www.dell.com/support](https://www.dell.com/support/home)

## Updating the Dell Docking Station WD19DC driver set

To fully support the new generation Dell Docking Station WD19DC, it is highly recommended to install the following BIOS/ Drivers on a 64–bit Windows operating system:

- 1. Go to [www.dell.com/support](https://www.dell.com/support/home) and click **Detect Product** to Autodefect your product, or enter your computer's Service Tag in the **Enter a Service Tag or Express Service Code** field, or click **View Products** to browse to your computer model.
- 2. Flash the latest BIOS available for the system. This is available for download at dell.com/support under the "**BIOS**" section. Restart the computer before the next step.
- 3. Install the latest Intel HD/nVIDIA/AMD Graphics drivers available for the system. This is available for download at [www.dell.com/support/drivers](https://www.dell.com/support/drivers). Restart the computer before the next step.
- 4. Install the **Realtek USB GBE Ethernet Controller Driver for Dell Dock WD19DC** available for your system. This is available for download at dell.com/support under the "**Docks/Stand**" section.
- 5. Install the **Realtek USB Audio Driver for Dell Dock WD19DC** available for your computer. This is available for download at dell.com/support under the "**Docks/Stands**" section.

# **Quick Setup of Hardware**

**6**

### <span id="page-12-0"></span>**Steps**

1. Update your system's BIOS, graphics and drivers from [www.dell.com/support/drivers](https://www.dell.com/support/drivers).

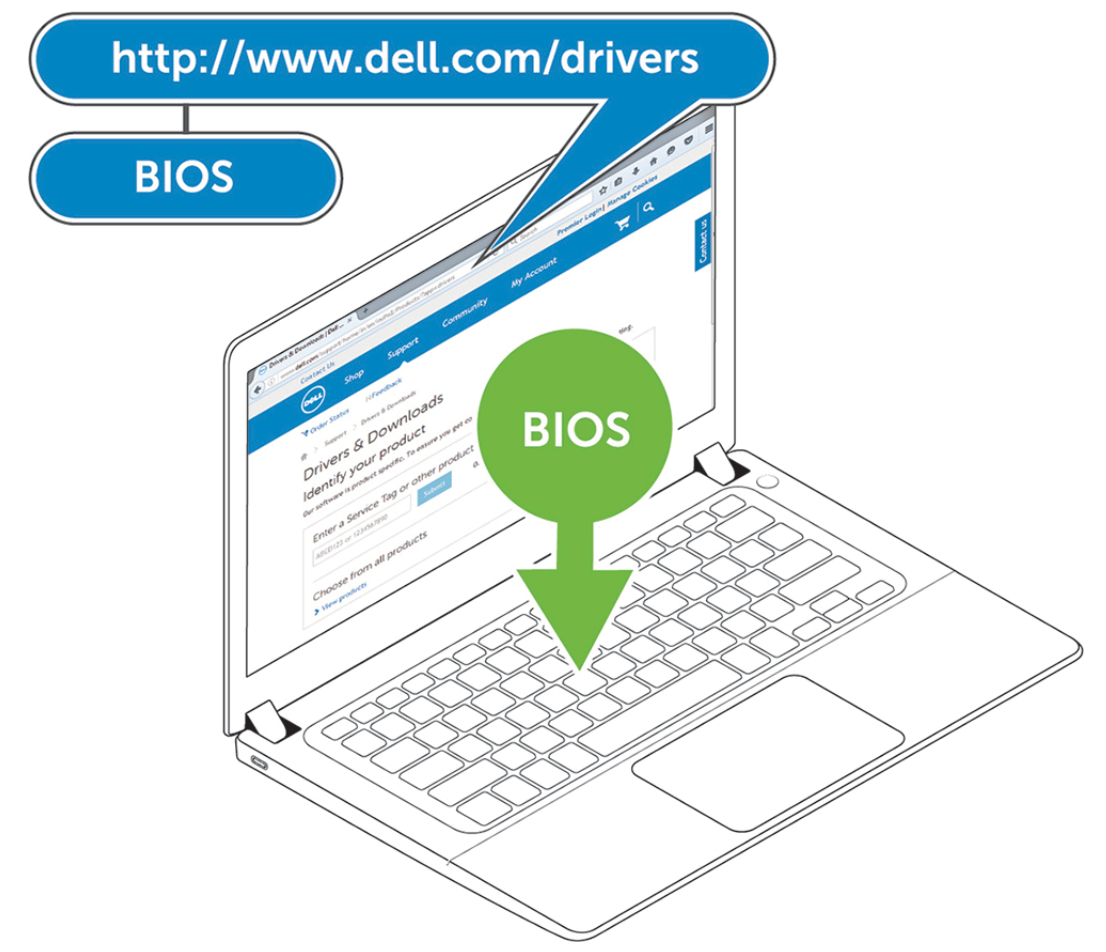

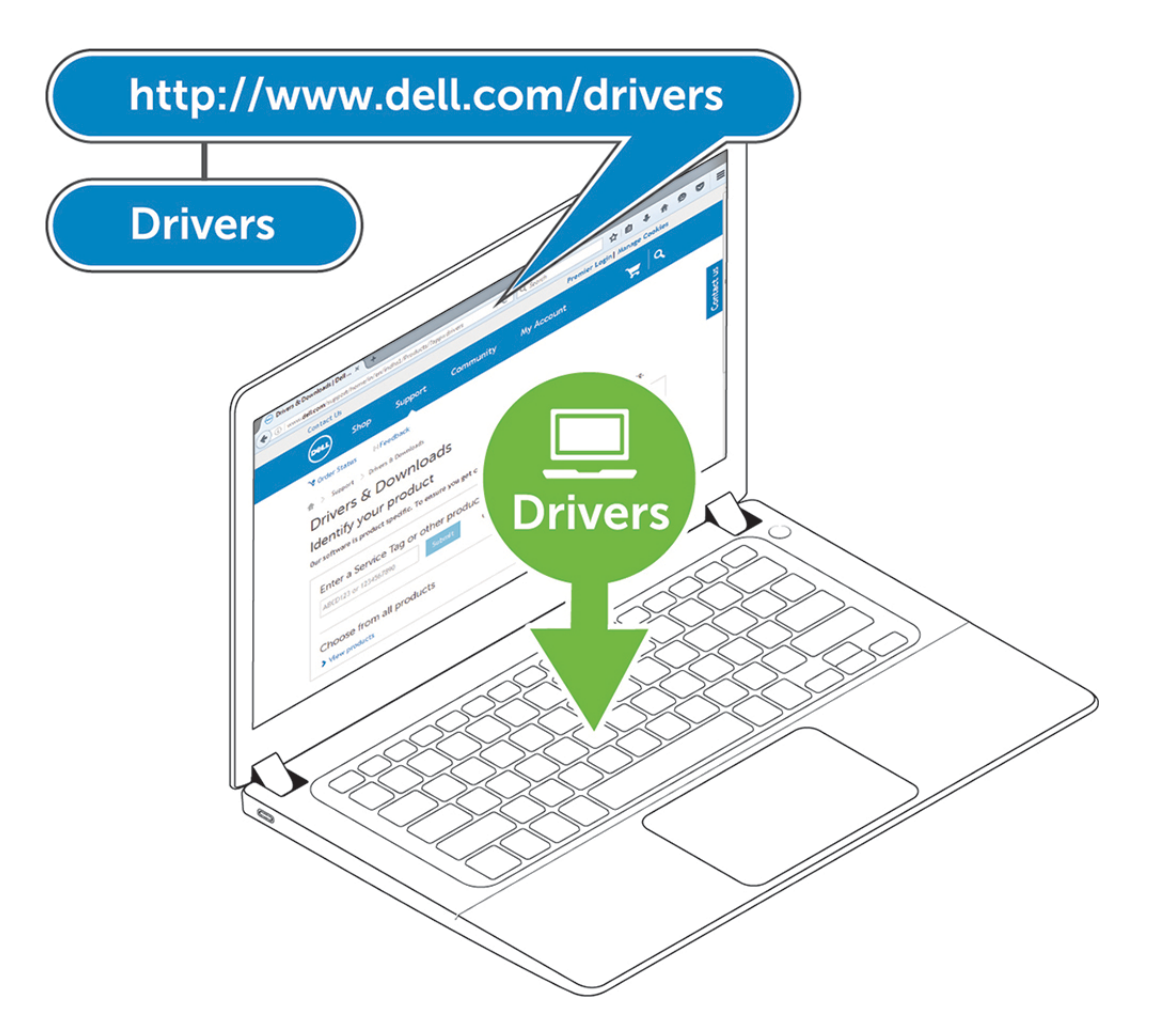

2. Connect the AC adapter to a power outlet. Then, connect the AC adapter to the 7.4 mm DC-in power input on the Dell Performance Docking Station WD19DC .

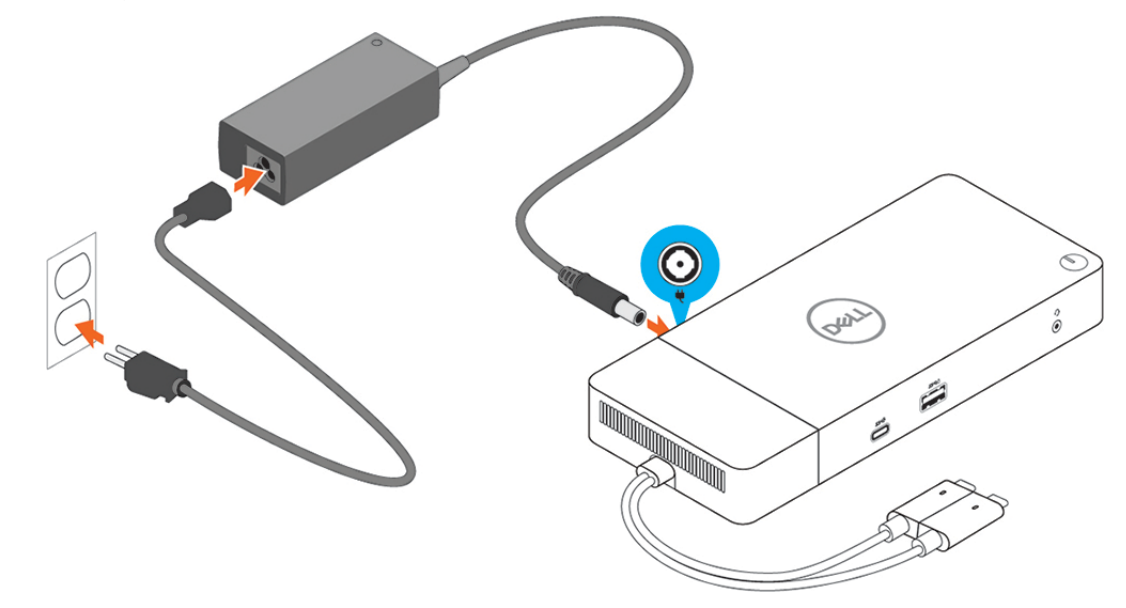

### **Figure 6. Connecting the AC Adapter**

3. Connect the USB Type-C connector to the computer. Update the Dell Performance Docking Station WD19DC firmware from [www.dell.com/support/drivers](https://www.dell.com/support/drivers).

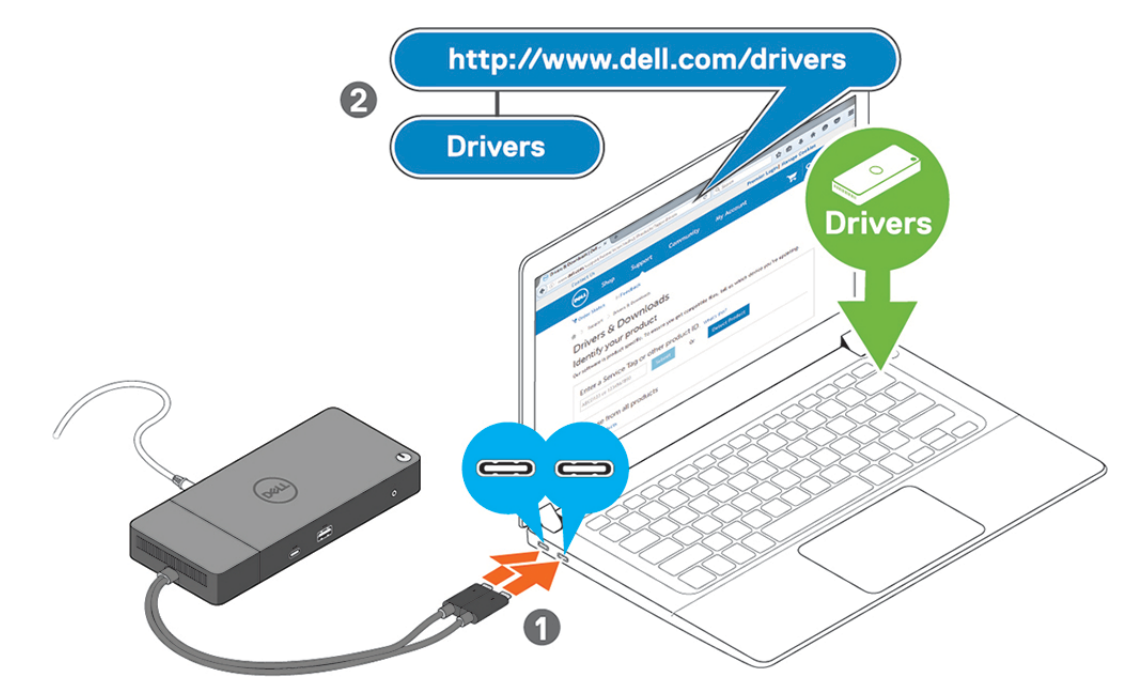

**Figure 7. Connecting the dual USB Type-C connector**

**NOTE:** On supported systems use a single USB Type-C cable to connect the docking station. The other USB Type-C cable of the docking station can only be used as a power deliverable cable for smartphone or tablet up to 15 W.

4. Connect multiple displays to the docking station, as needed.

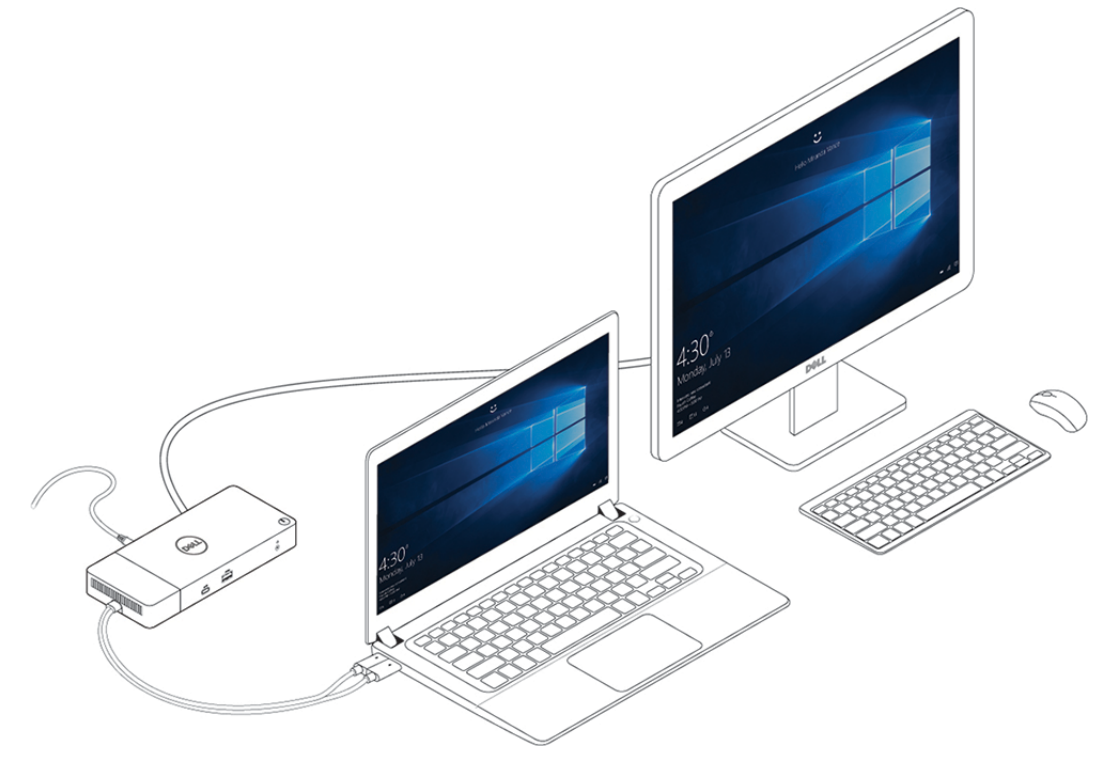

**Figure 8. Connecting the multiple displays**

### **Topics:**

• [Graphic special mode for Dell Precision 7000 series](#page-15-0)

## <span id="page-15-0"></span>**Graphic special mode for Dell Precision 7000 series**

- In the Dell Precision 7000 series, the discrete graphics card has been multiplexed to enbale it to directly drive the laptops USB Type-C MFDP ports.
- The option is available in the system BIOS under Video > Switchable Graphics.
- When enabled, this switches the display source of the display connectors so they are all sourced from the discrete GPU.

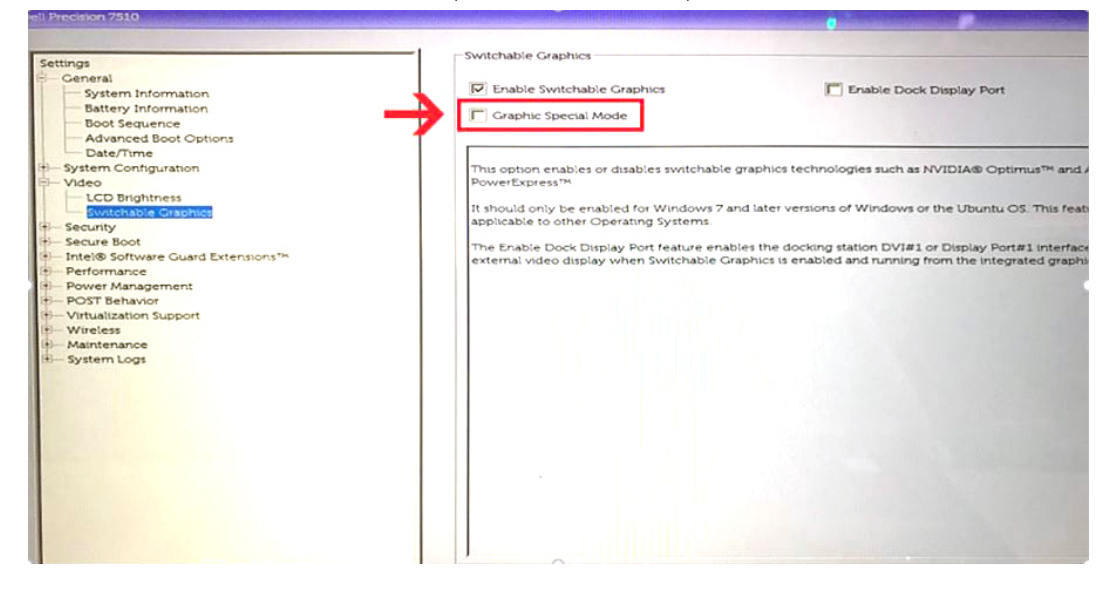

# **Setup of External Monitors**

### <span id="page-16-0"></span>**Topics:**

- Updating the graphics drivers for your computer
- Configuring your Monitors
- [Display bandwidth](#page-17-0)
- **[Display Resolution Table](#page-17-0)**

## **Updating the graphics drivers for your computer**

The Microsoft Windows operating systems include the VGA graphics drivers only. Therefore, for optimum graphics performance, it is recommended that Dell graphics drivers applicable for your computer be installed from dell.com/support under the "**Video**" section

### **NOTE:**

- 1. For nVidia Discrete Graphics solutions on the supported Dell systems:
	- a. First, install the Intel Media Adapter Graphics Driver applicable to your computer.
	- b. Second, install the nVidia Discrete Graphics Driver applicable to your computer.
- 2. For AMD Discrete Graphics solutions on the supported Dell systems:
	- a. First, install the Intel Media Adapter Graphics driver applicable to your computer.
	- b. Second, install the AMD Discrete Graphics driver applicable to your computer.

## **Configuring your Monitors**

If connecting two displays, follow these steps:

### **Steps**

- 1. Click the **Start** button, and then select **Settings**.
- 2. Click **System** and select **Display**.

<span id="page-17-0"></span>3. Under the **Multiplay displays** section, select **Extend these displays**.

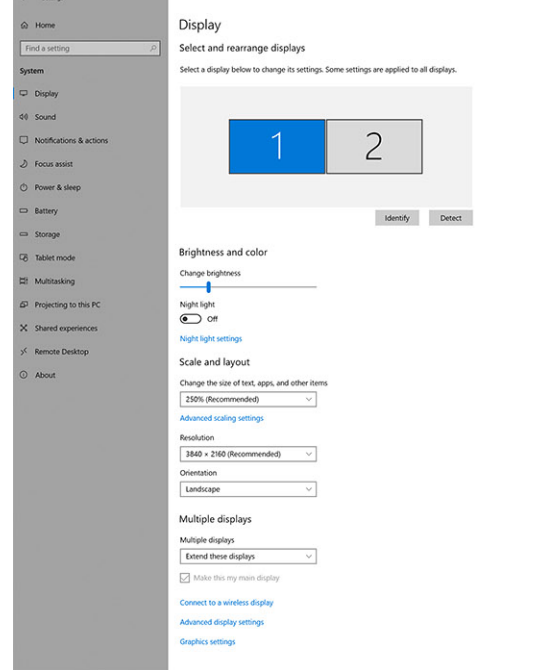

 $\sigma$   $\times$ 

## **Display bandwidth**

External monitors require a certain amount of bandwidth to work properly. Monitors with higher resolution require more bandwidth.

- DisplayPort High Bit Rate 2 (HBR2) is DP 1.2 (5.4 Gbps maximum link rate per lane). With DP overhead, the effective data rate is 4.3 Gbps per lane.
- DisplayPort High Bit Rate 3 (HBR3) is DP 1.4 (8.1 Gbps maximum link rate per lane). With DP overhead, the effective data rate is 6.5 Gbps per lane.

### **Table 2. Display bandwidth**

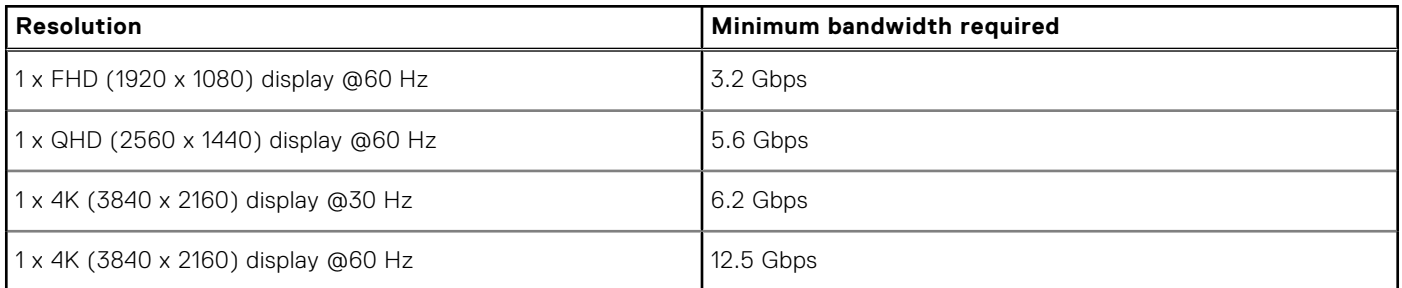

## **Display Resolution Table**

Only for Recommended Systems from [Dell Commercial Docking Compatibility Guide](https://www.dellemc.com/resources/en-us/asset/data-sheets/products/electronics-accessories/dell_docking_compatibility_guide.pdf.external). The following table only addresses the dual-cable connection and does not support systems that use single Type-C cable.

### **Table 3. WD19DC**

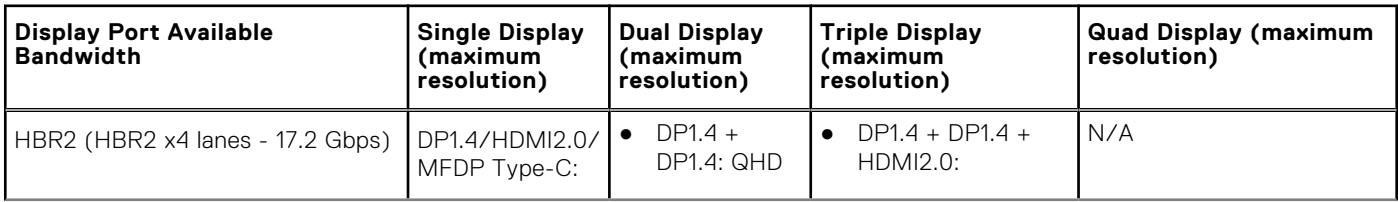

### **Table 3. WD19DC (continued)**

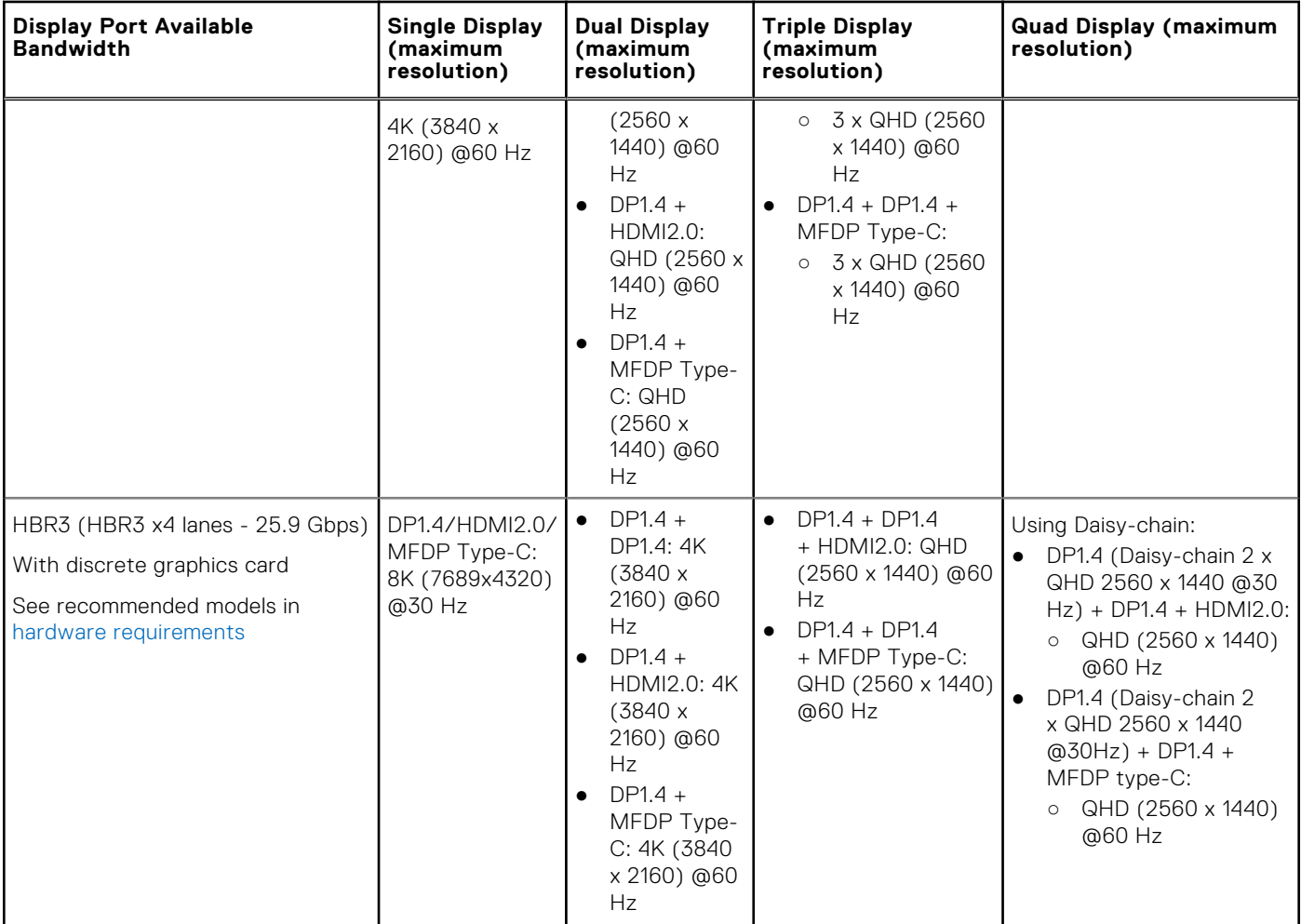

**NOTE:** HDMI2.0 and MFDP (Multi-Function DisplayPort) Type-C ports on the back of all docks in the WD19 family are toggled. HDMI2.0 and MFDP Type-C cannot support dual monitors simultaneously. Only one of these ports can be used as a display device at a time.

**(i)** NOTE: If higher resolution monitors are used, the Graphics driver makes a judgment based on monitor specifications and display configurations. Some resolutions may not be supported and so will be removed from the Windows Display Control Panel.

**(i) NOTE:** Configuration that is supported with AMD and Nvidia in special-graphics mode. This mode is listed in the BIOS for the Dell Precision mobile workstations 7530/7730 will require enabling special-graphics mode when Switchable is enabled.

Precision 7530 and Precision 7730 with AMD Graphics can only support dual 4K@60 Hz non-HDR monitors when, both monitors are plugged to the two DP ports (not HDMI).

Precision 7540 and Precision 7740 with AMD Graphics can support up to six displays dependent on GPU capability. With Nvidia Graphics, it can support up to four displays.

**NOTE:** Linux operating system is unable to physically turn-off built-in display, the external display numbers will be one less than the display numbers listed in above tables.

If the Display Port Data Rate is HBR2, then, the maximum resolution that Linux supports is 8192 x 8192 (counted with built-in display plus external display).

# <span id="page-19-0"></span>**Removing the USB Type-C cable module**

### **Prerequisites**

The Dell Performance Docking Station WD19DC is shipped with the USB Type-C cable attached. To remove/change the cable module, follow these steps:

### **Steps**

1. Turn over the docking station.

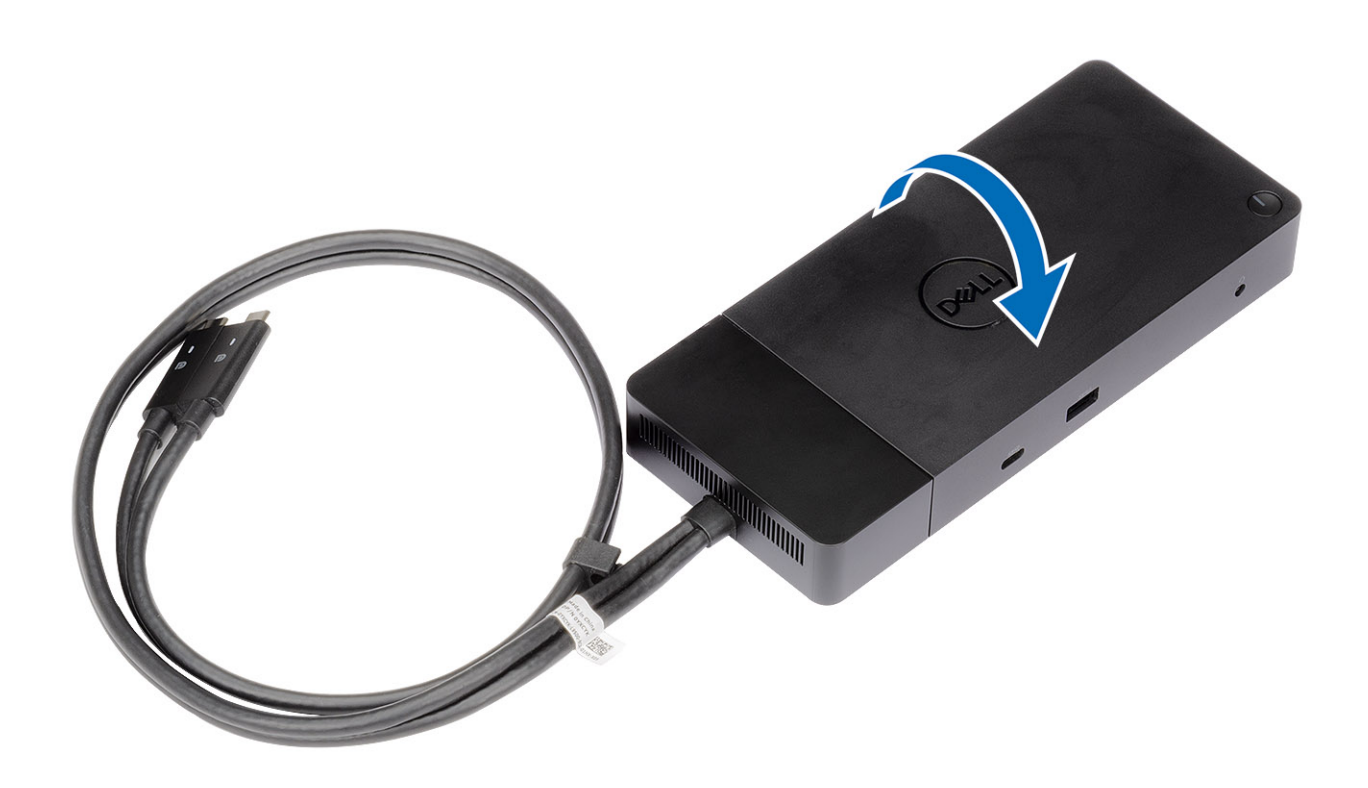

2. Remove the two M2.5 x 5 screws [1], and turn over the docking station [2].

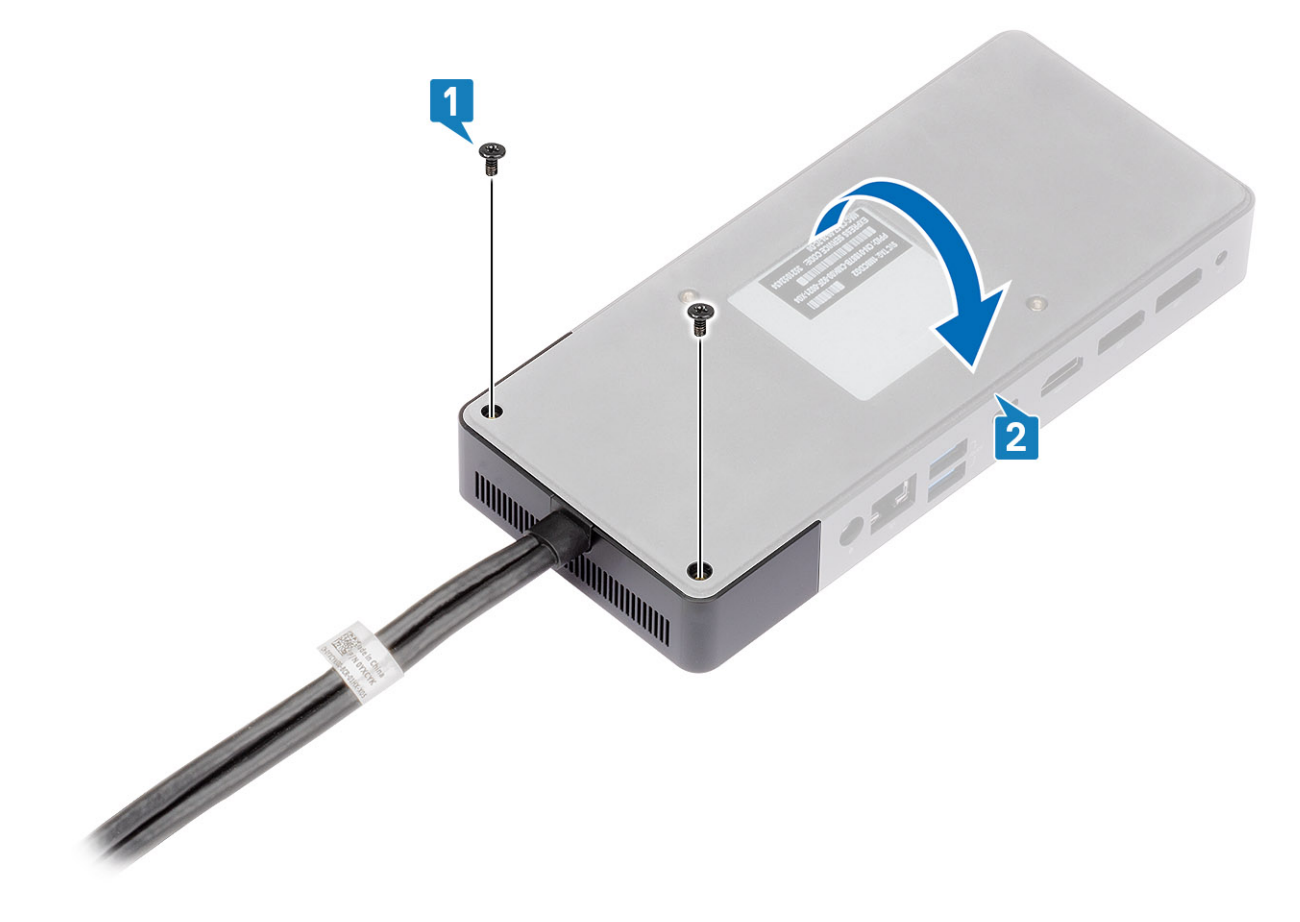

3. Gently pull the cable module away from the docking station.

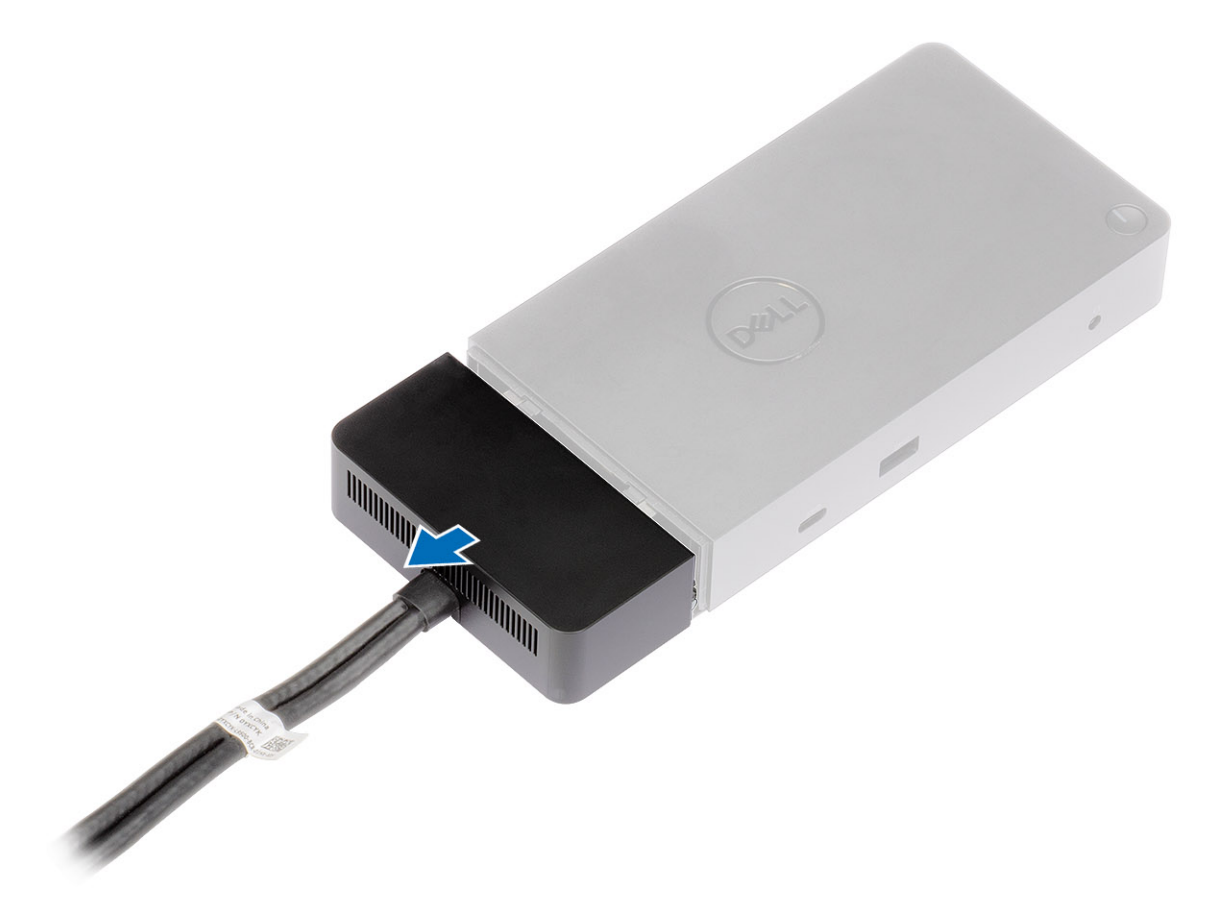

4. Lift and remove the USB Type-C cable module from its connector inside the docking station.

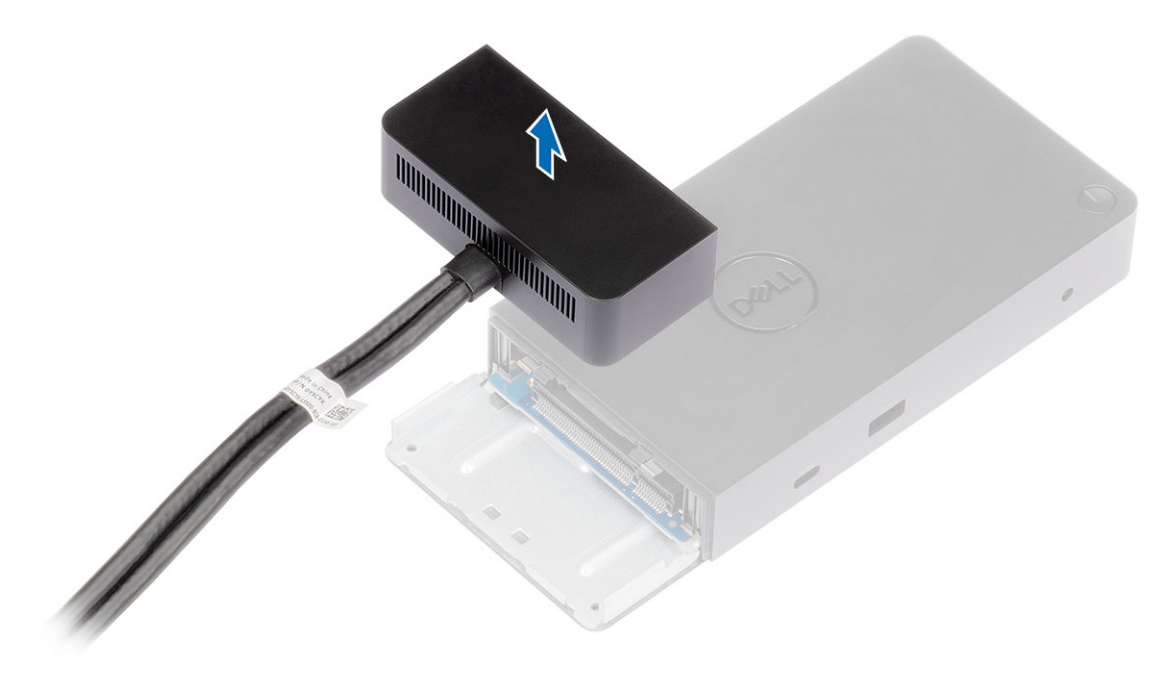

# **Technical specifications**

### <span id="page-23-0"></span>**Topics:**

- LED Status Indicators
- [Docking specifications](#page-24-0)
- [Input/Output \(I/O\) Connectors](#page-24-0)
- [Dell ExpressCharge and ExpressCharge boost overview](#page-25-0)

## **LED Status Indicators**

### **Power Adapter LED**

### **Table 4. Power Adapter LED indicator**

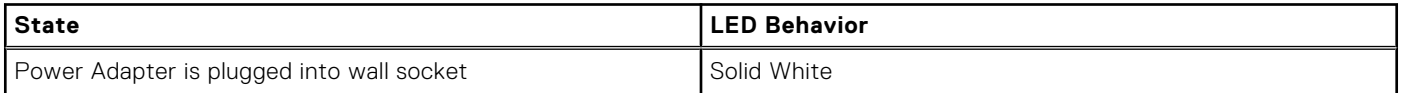

### **Cable LED**

### **Table 5. Cable LED indicator**

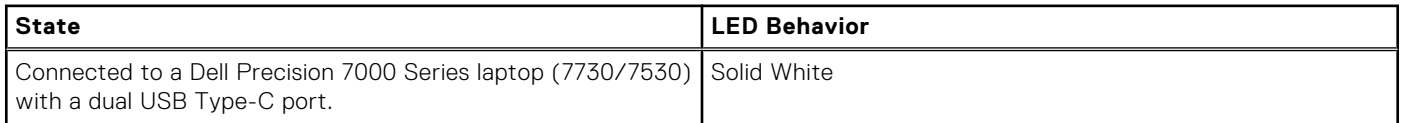

### **Docking Status Indicator**

### **Table 6. Docking Station LED Indicators**

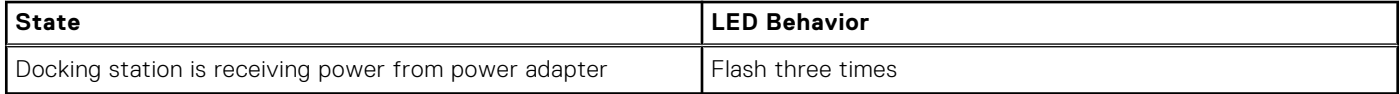

### **Table 7. Cable LED Indicators**

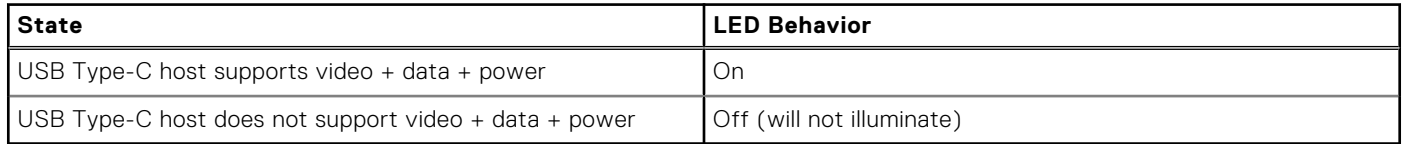

### **Table 8. RJ-45 LED Indicators**

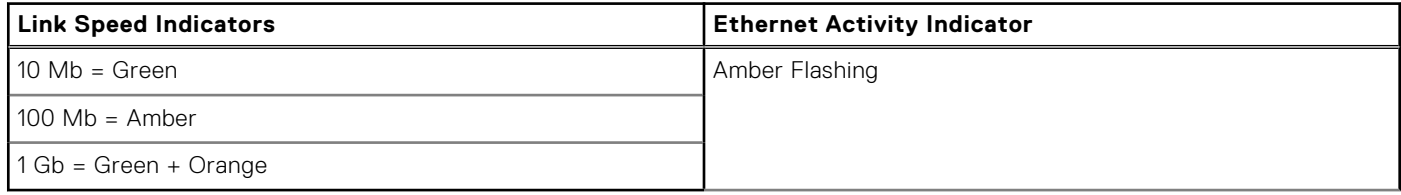

## <span id="page-24-0"></span>**Docking specifications**

### **Table 9. Docking Specifications**

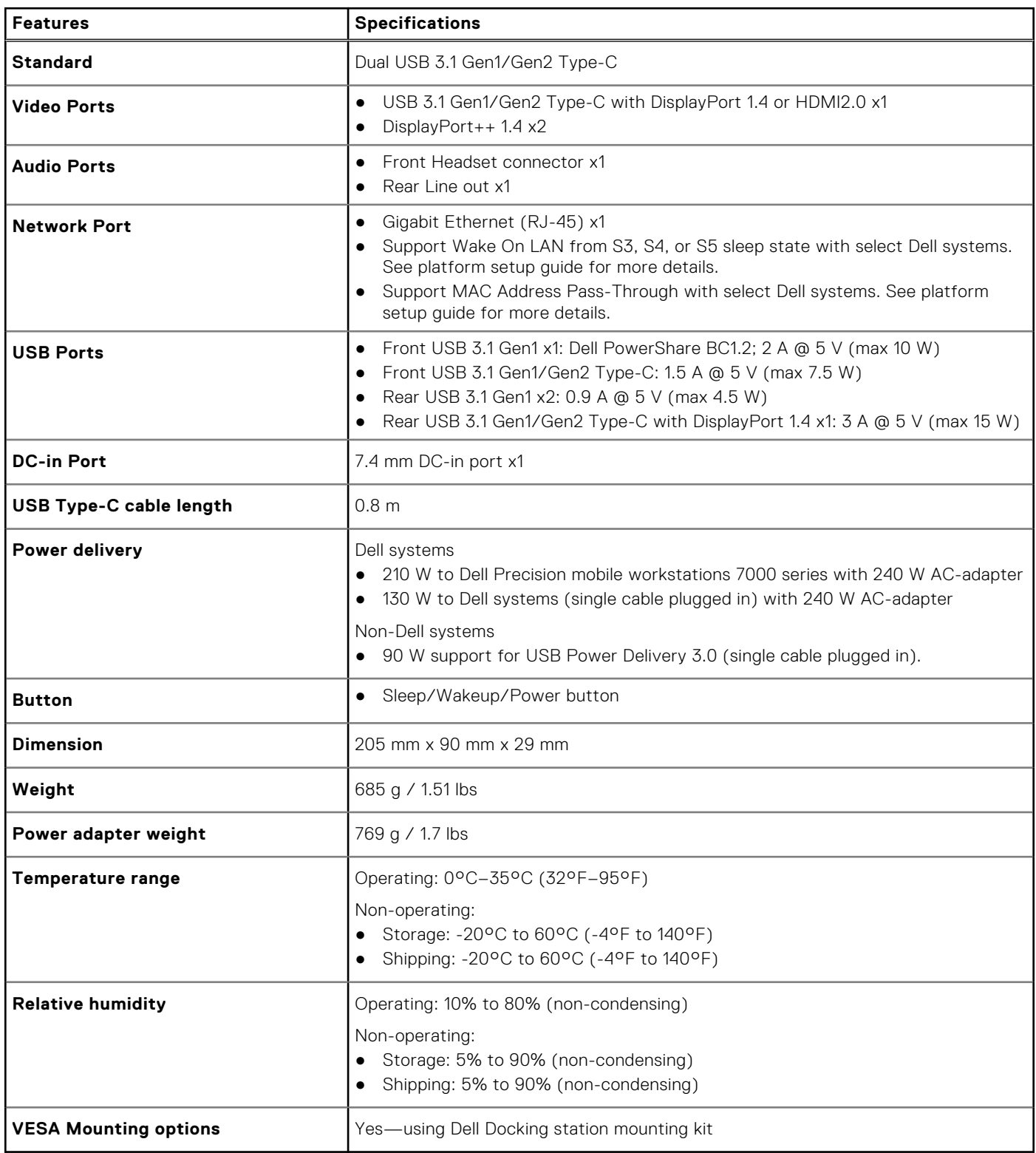

## **Input/Output (I/O) Connectors**

The Dell Performance Docking Station WD19DC has the following I/O connectors:

### <span id="page-25-0"></span>**Table 10. I/O connectors**

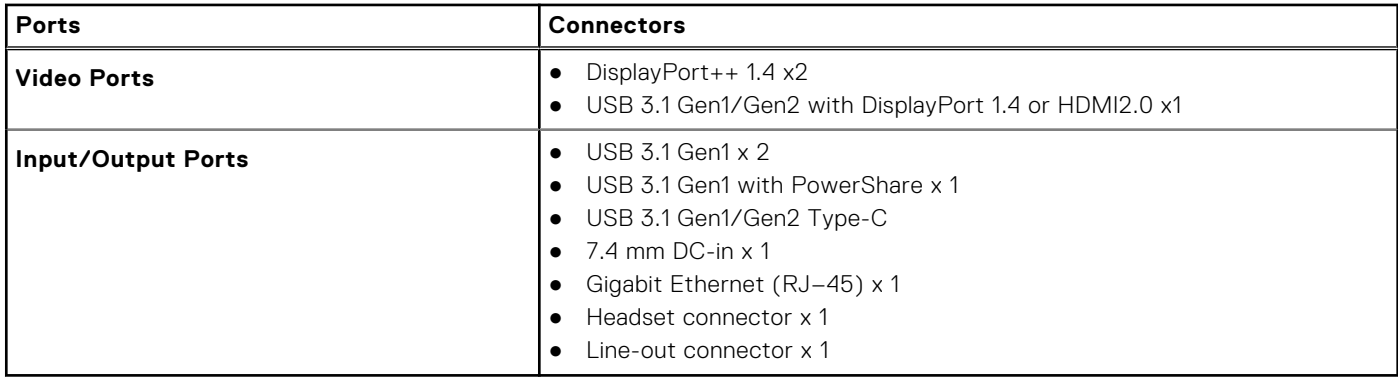

## **Dell ExpressCharge and ExpressCharge boost overview**

- Dell ExpressCharge enables an empty battery to charge to 80% in about one hour when the system is turned off and to 100% in approximately two hours.
- Dell ExpressCharge Boost enables an empty battery to charge to 35% in 15 minutes.
- Metrics are created for **system off** given charge time with the system on has varied results.
- Customers must enable ExpressCharge mode in the BIOS or through Dell Power Manager to take advantage of these features.
- Check your Dell Latitude or Dell Precision system for the battery size using the table to determine compatibility.

### **Table 11. Dell ExpressCharge compatibility**

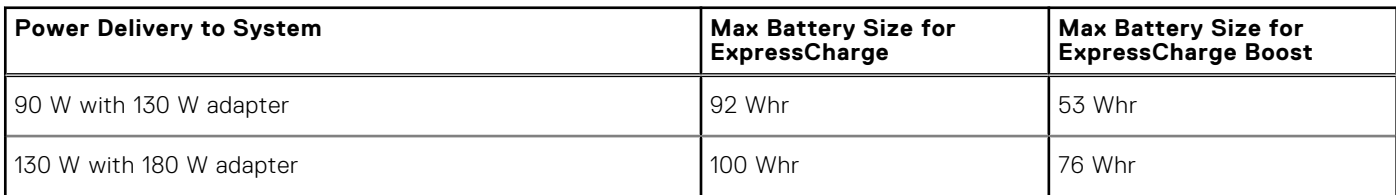

# **Dell docking station firmware update**

## <span id="page-26-0"></span>Standalone Dock Firmware Update utility

**(i)** NOTE: Information that is provided is for Windows users running the executable tool. For other operating systems or further detailed instructions see the WD19 admin guide available on [www.dell.com/support](https://www.dell.com/support/home).

Download the WD19DC driver and firmware update from [www.dell.com/support](https://www.dell.com/support/home). Connect the dock to the system and start the tool in administrative mode.

1. Wait for all the information to be entered in the various Graphical User Interface (GUI) panes.

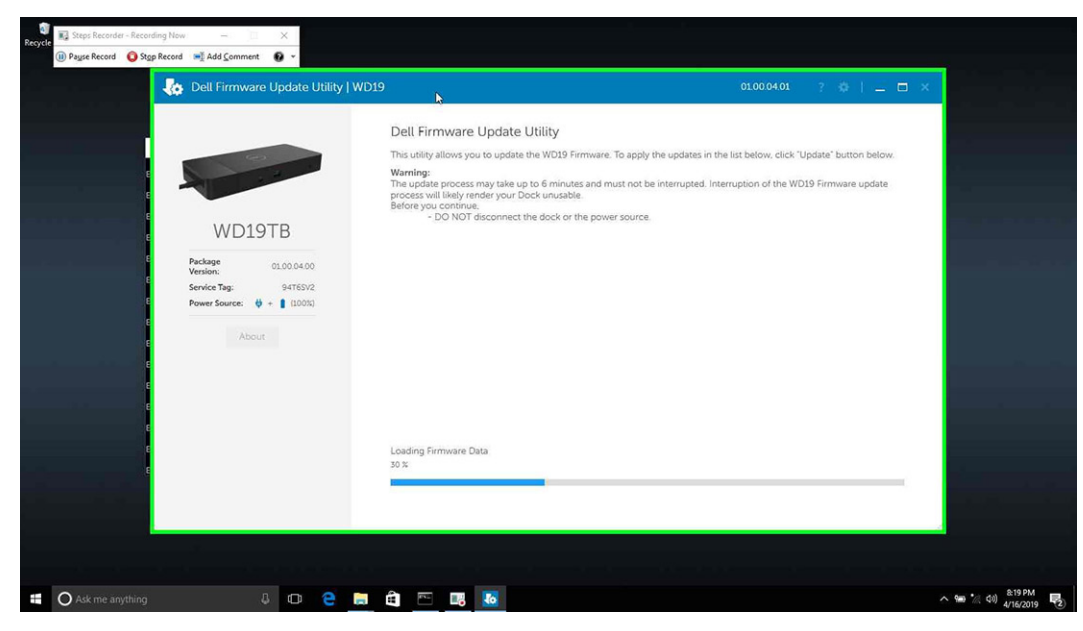

2. **Update** and **Exit** buttons are displayed in the bottom-right corner. Click the **Update** button.

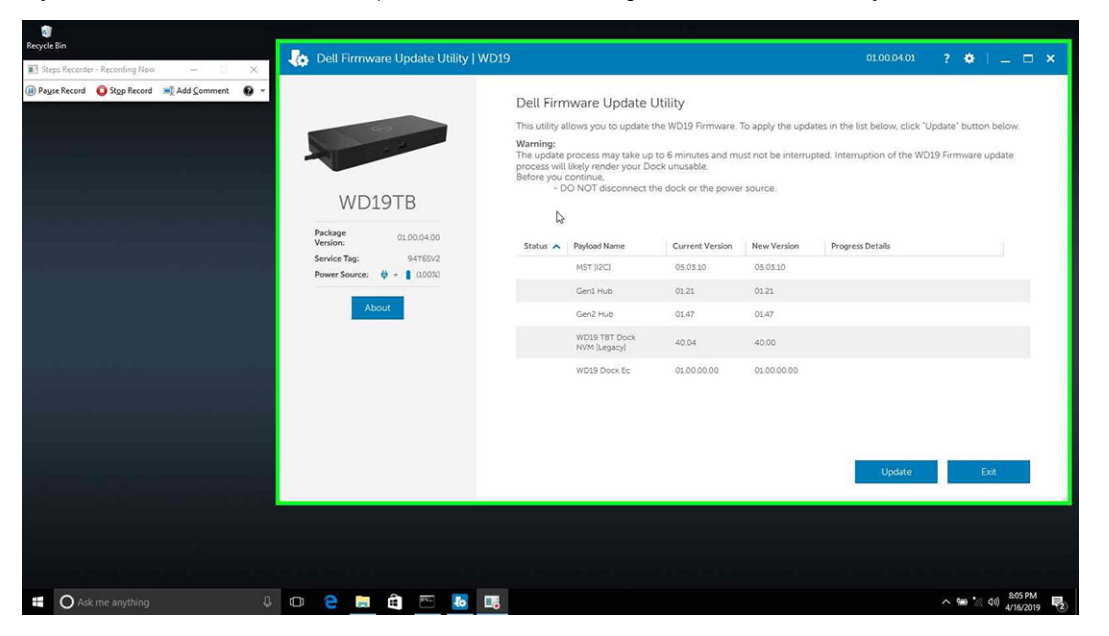

3. Wait for all the component firmware update to complete. A progress bar is displayed in the bottom.

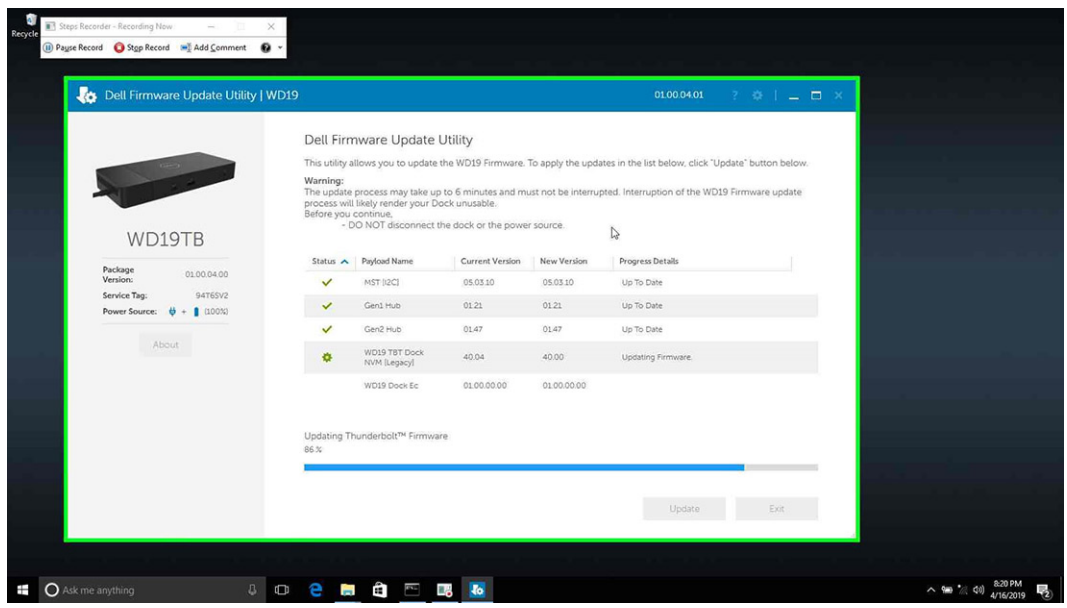

4. The update status is displayed above the payload information.

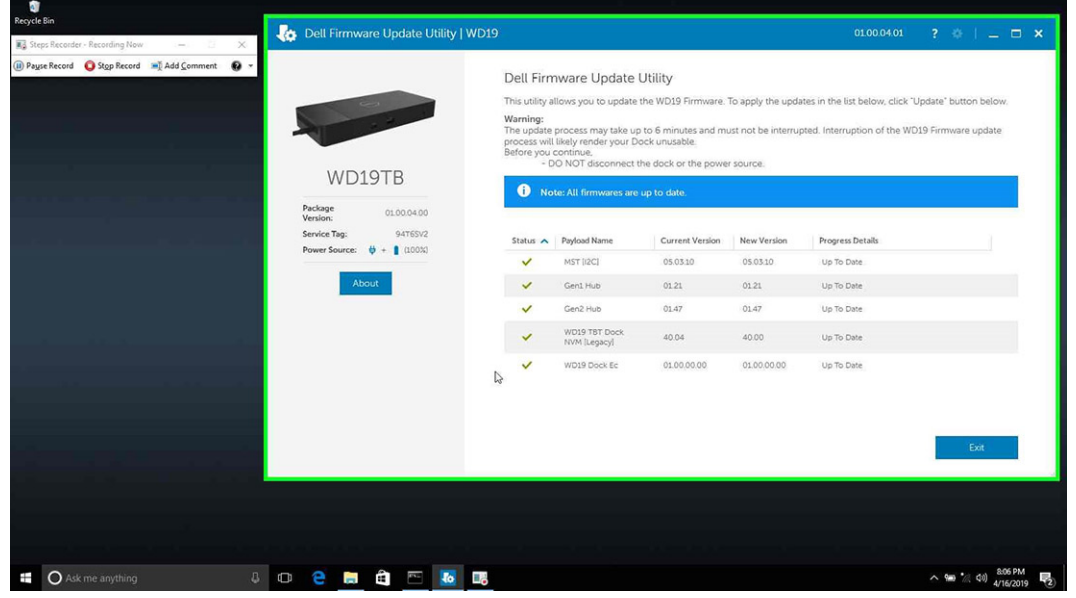

### **Table 12. Command-Line Options**

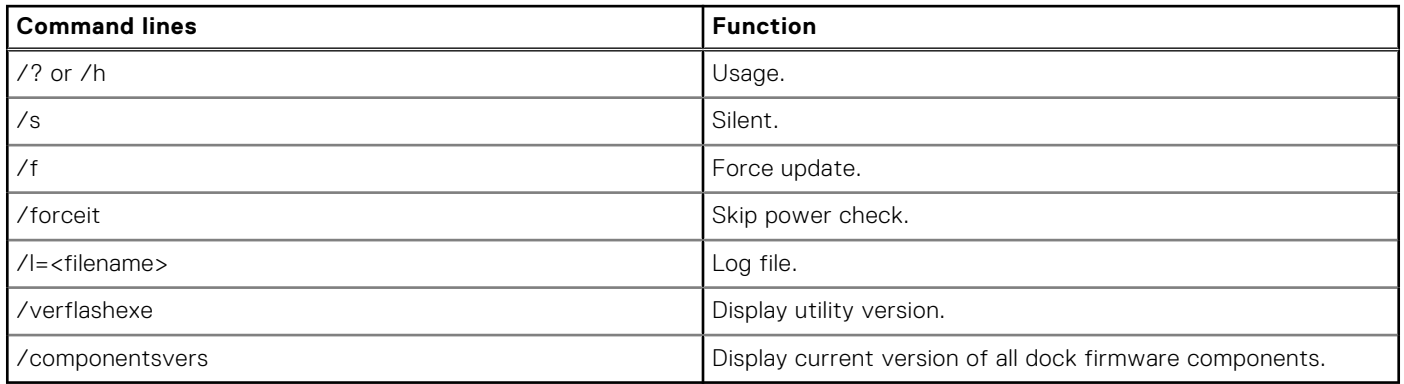

For IT professionals and engineers, to get more information about the following technical topics, see the Dell Docking Station WD19DC Administrator's Guide:

- Step-by-step stand-alone DFU (Dock Firmware Update) and driver update utilities.
- Using DCU (Dell Command | Update) for driver download.

● Dock asset management locally and remotely through DCM (Dell Command | Monitor) and SCCM (System Center Configuration Manager).

# **Frequently asked questions**

### <span id="page-29-0"></span>1. **The fan is not working after connecting with the system.**

- The fan is triggered by temperature. The dock fan will not rotate until the dock is hot enough to trigger a thermal threshold.
- Vice versa, if your dock is not cool enough, the fan will not stop even when you disconnect the dock from the system.

### 2. **The dock does not work after high-speed fan noise.**

● When you hear a loud fan noise, it is warning you that the dock is in some kind of a hot condition. For example, the vent in the dock may be blocked or the dock is working in a high working-temperature environment (> 35C), etc,. Please eliminate these abnormal conditions from the dock. If you do not eliminate the abnormal condition, in a worst-case situation, the dock will shut down through the over-temperature protection mechanism. Once this happens, please un-plug the Type-C cable from the system and remove the dock's power. Then wait 15 seconds and plug in the dock power to recover the dock back online.

### 3. **I hear a fan noise when I plug in the dock's AC adapter.**

● This is a normal condition. First time plugging in of the dock's AC adapter will trigger the fan to rotate, but it will subsequently turn off very soon.

### 4. **I hear a loud fan noise. What's wrong?**

● The dock fan is designed with five different rotate speeds. Normally, the dock will work on low fan speed. If you put the dock in a heavy loading, or in a high working-temperature environment, the dock fan may have a chance to work at a high speed. But, this is normal and the fan will work at a low/high speed depending on the work loading.

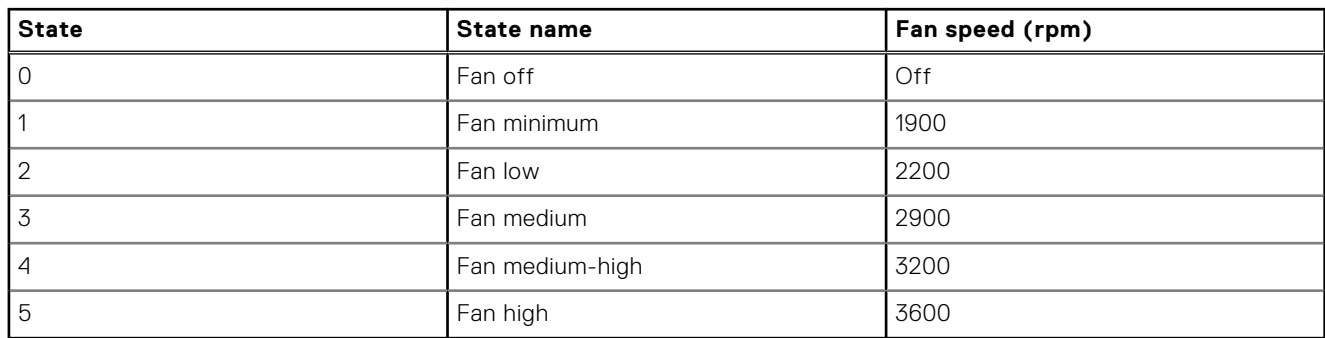

### **Table 13. Fan states**

### 5. **What is the charging station feature?**

● The Dell Performance Docking Station WD19DC can charge your mobile or power bank even without being connected to the system. Just make sure your dock is connected to external power. The dock fan will rotate automatically if the dock gets too warm. This is normal working condition.

### 6. **Why does it take a long time for the system to recognize all the peripheral devices which are attached to the docking station?**

● Security is always Dell's highest priority. We ship our systems with "Security level - User Authorization" setting by default. This allows our customers to review the Thunderbolt security conditions of their systems so they can make selections accordingly. However, this also means the Thunderbolt dock and the devices attached to it will need to pass Thunderbolt driver security permission checking to get it connected and initialized. This normally means some extra time is needed before these devices can be accessed by users.

### 7. **Why does the hardware installation window show up when I plug in a USB device to the docking stations ports?**

● When a new device is plugged in, the USB hub driver notifies the Plug and Play (PnP) manager that a new device was detected. The PnP manager queries the hub driver for all of the device's hardware IDs and then notifies the Windows OS that a new device needs to be installed. In this scenario, the user will see a hardware installation window.

<https://msdn.microsoft.com/en-us/windows/hardware/drivers/install/step-1--the-new-device-is-identified>

<https://msdn.microsoft.com/en-us/windows/hardware/drivers/install/identifiers-for-usb-devices>

### 8. **Why do the peripheral devices, which are connected to the dock station, become unresponsive after recovering from a power loss?**

Our Dell dock is designed to operate on AC power only and it does not support system power source back (powered by system Type-C port). A power loss event will make all devices on the dock fail to work. Even when you restore the AC

power, the dock may still not function properly because the dock still needs to negotiate proper power contract with the system's Type-C port and establish a system EC-to-dock-EC connection.

# <span id="page-31-0"></span>**Troubleshooting the Dell Performance Docking Station WD19DC**

### **Topics:**

Symptoms and solutions

## **Symptoms and solutions**

### **Table 14. Symptoms and solutions**

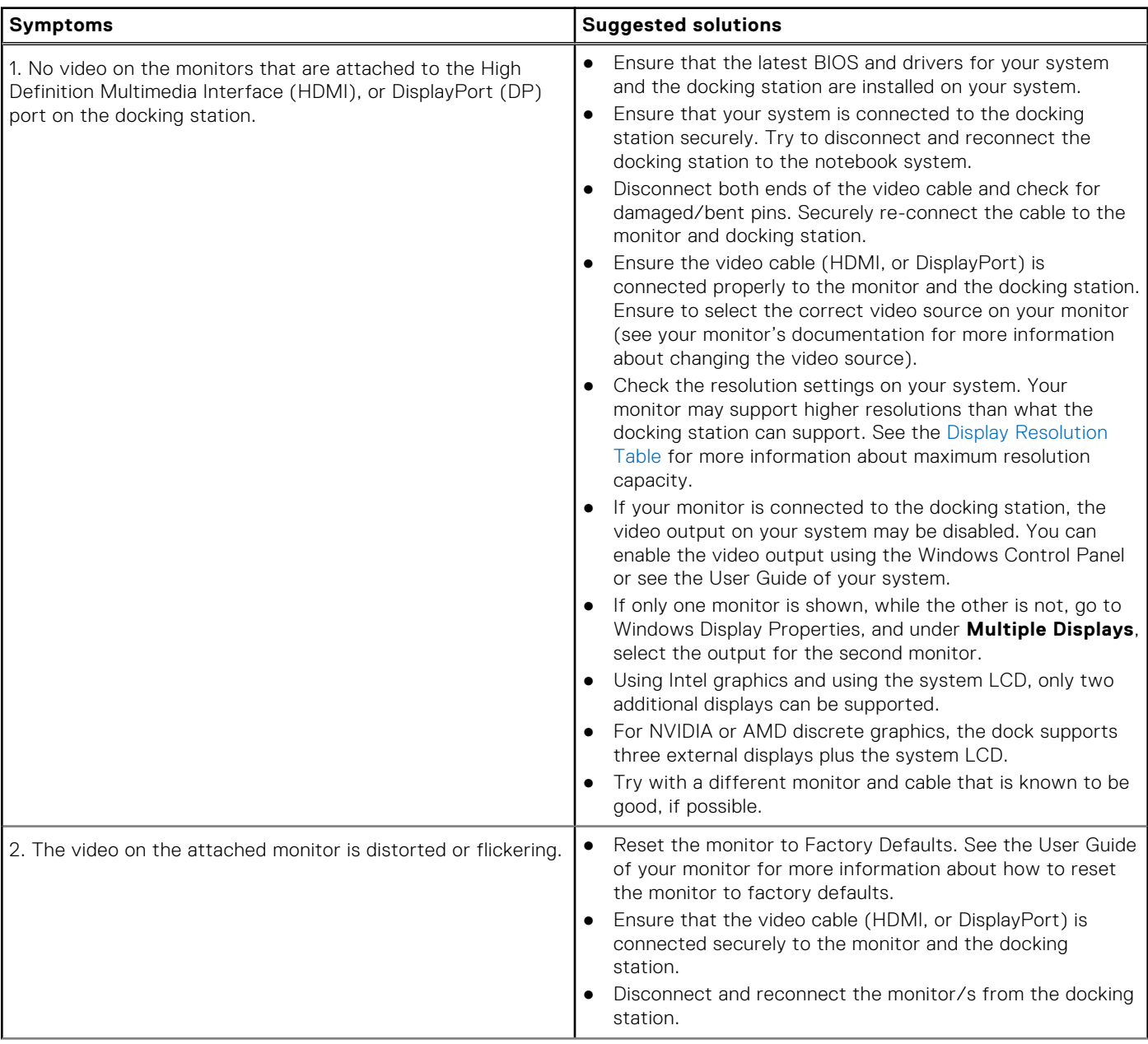

### **Table 14. Symptoms and solutions (continued)**

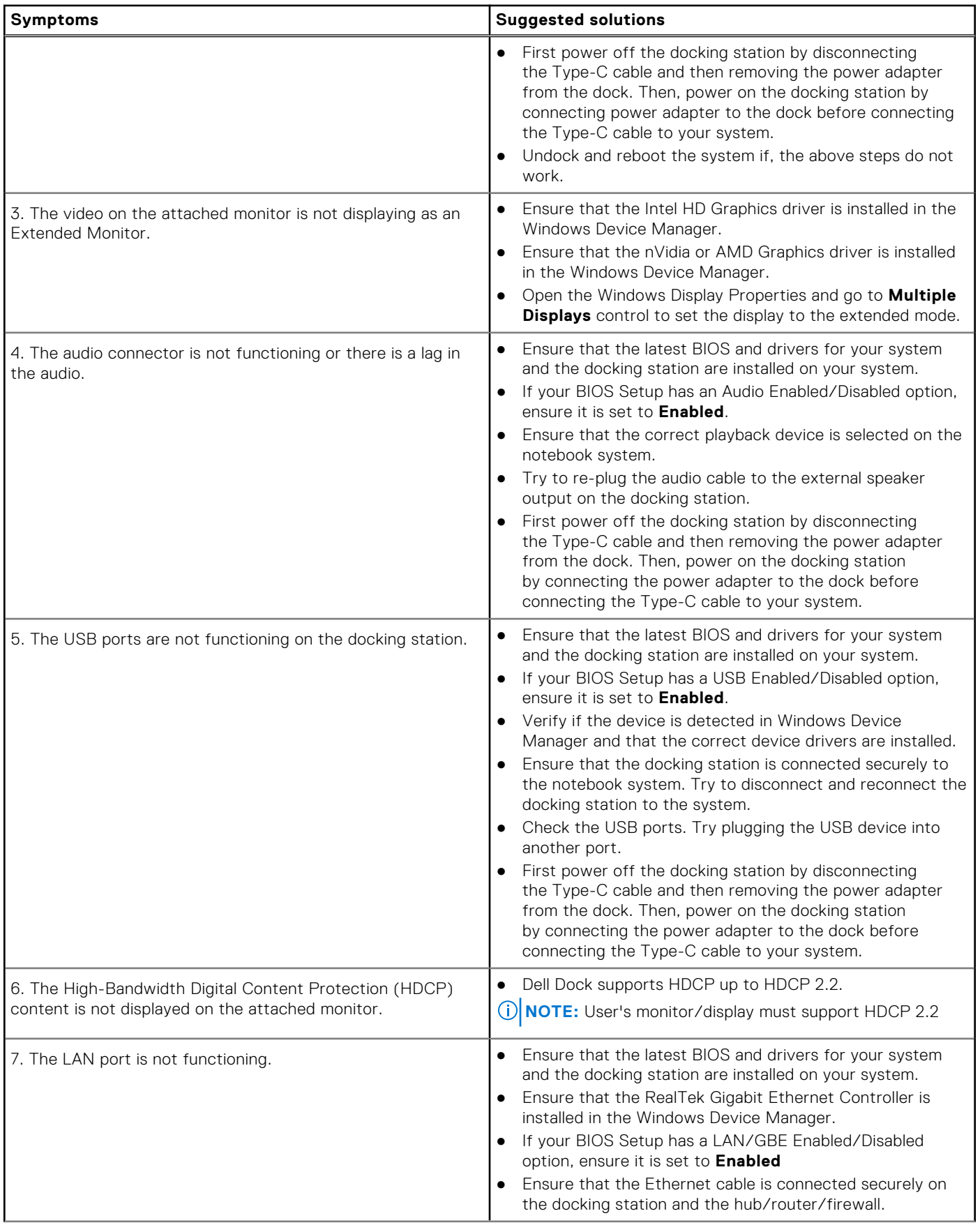

### **Table 14. Symptoms and solutions (continued)**

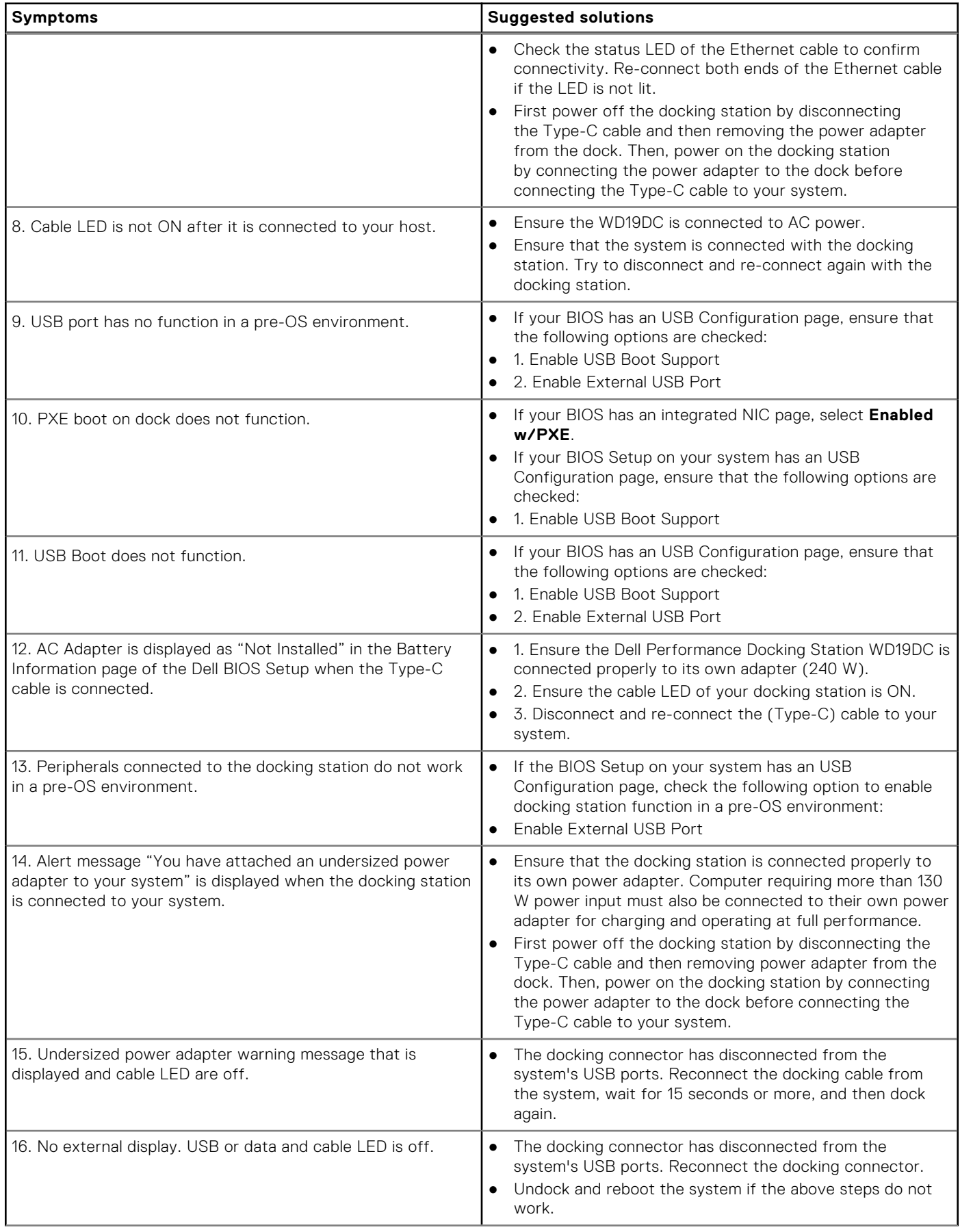

### **Table 14. Symptoms and solutions (continued)**

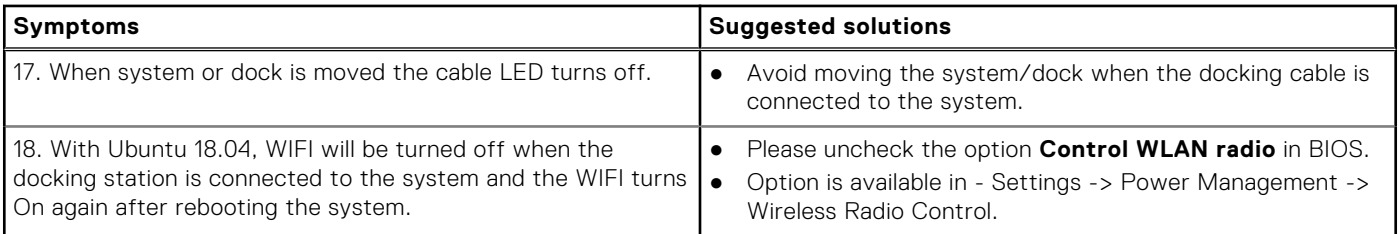

# **Getting help**

### <span id="page-35-0"></span>**Topics:**

• Contacting Dell

## **Contacting Dell**

### **Prerequisites**

**NOTE:** If you do not have an active Internet connection, you can find contact information on your purchase invoice, packing slip, bill, or Dell product catalog.

### **About this task**

Dell provides several online and telephone-based support and service options. Availability varies by country and product, and some services may not be available in your area. To contact Dell for sales, technical support, or customer service issues:

### **Steps**

- 1. Go to **Dell.com/support.**
- 2. Select your support category.
- 3. Verify your country or region in the **Choose a Country/Region** drop-down list at the bottom of the page.
- 4. Select the appropriate service or support link based on your need.